# CRM INTEGRATION User Guide

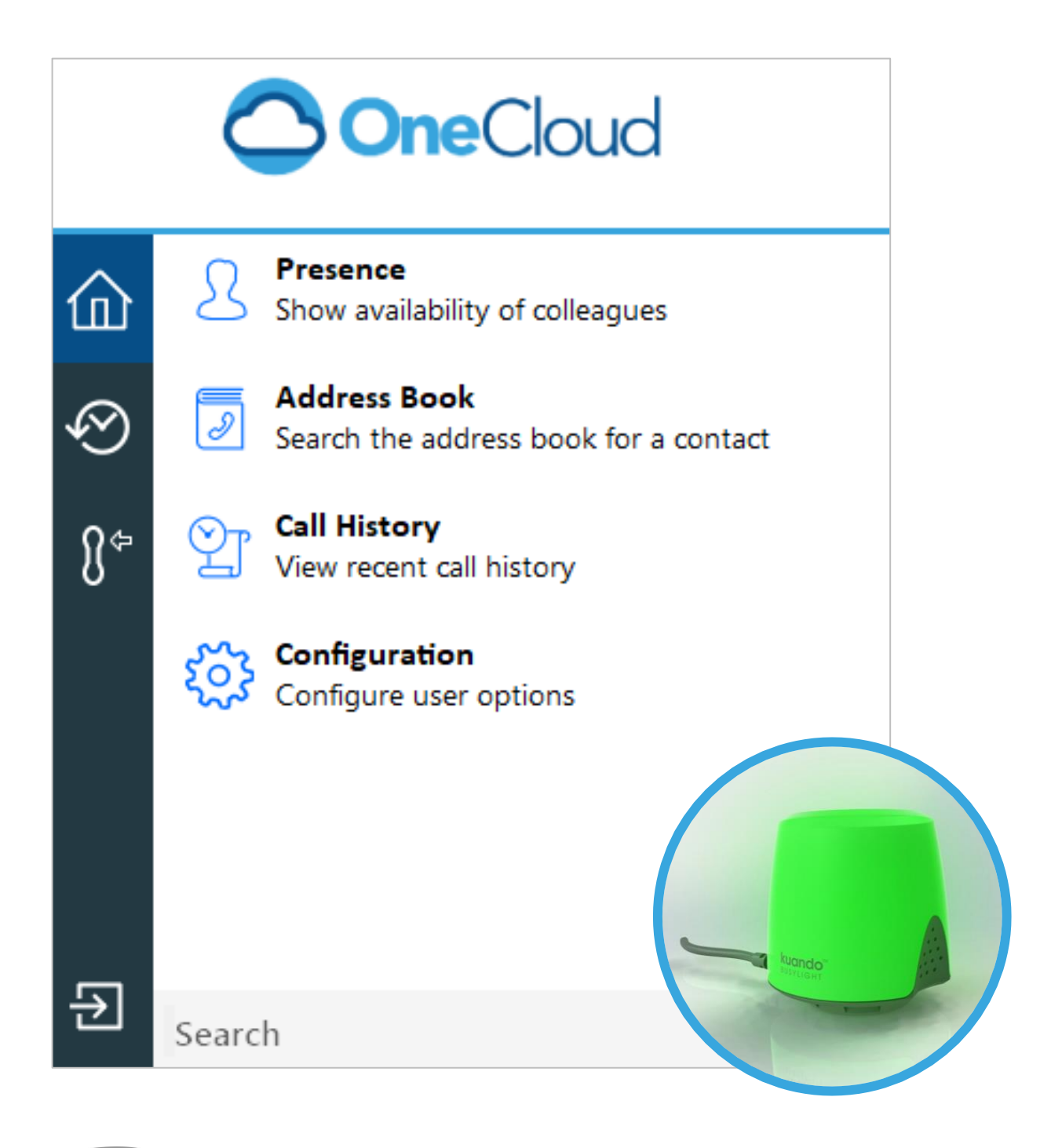

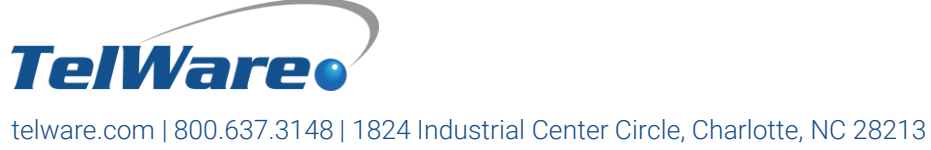

One Company. One Call. **Endless Solutions.** 

### CRM Integrator User Guide

Welcome to the OneCloud CRM Integrator user guide. This document has been designed to help familiarize you with the basic button layout of the desktop application, as well as guide you through the options, and some advanced features the OneCloud CRM Integrator has to offer.

### Getting Started INSTALLING THE SOFTWARE

When you first install OneCloud CRM Integrator, it takes you through an installation phase where you need to tell it your OneCloud CRM Integrator Access Code and your OneCloud login credentials or extension number. When it does this, it presents the Telephony settings page of the Configuration window.

*NOTE: Select 'Auto login' to prevent entering user credentials again.*

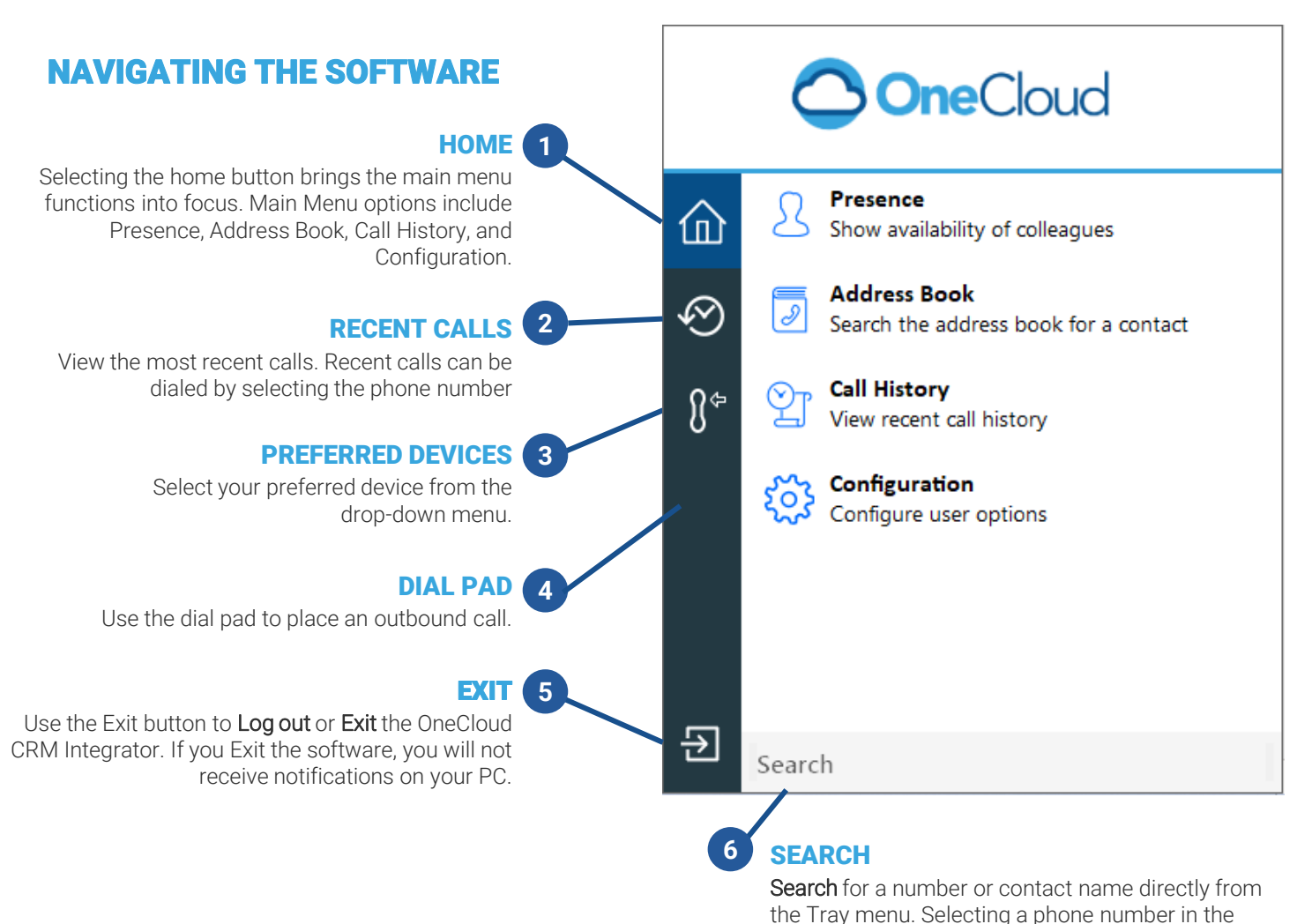

search places an outgoing call.

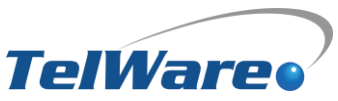

### Presence

The Presence window provides a quick way to check the availability of your colleagues and call your colleagues using your preferred device.

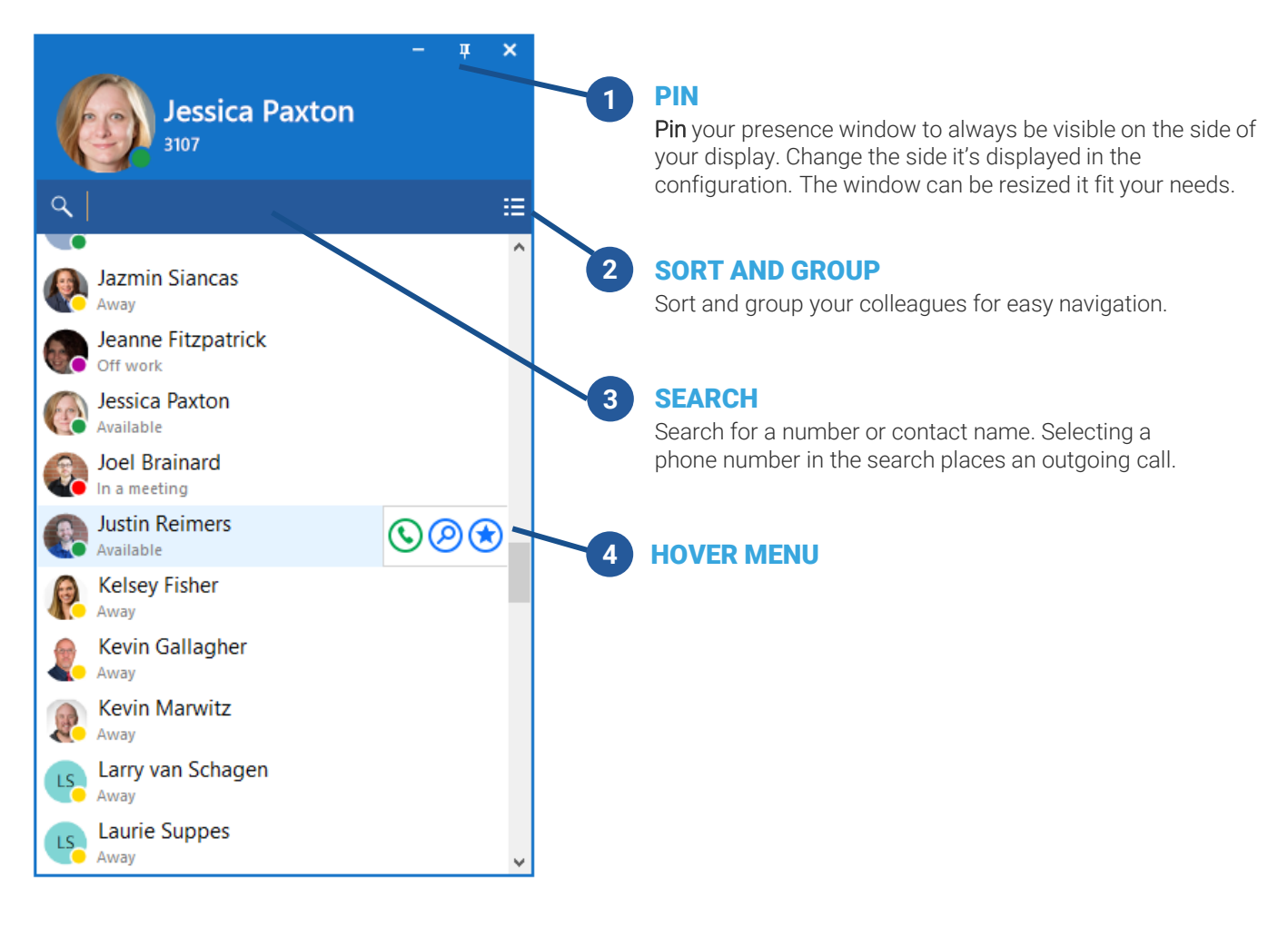

#### USER STATUS

A user's current call status is indicated by the color of the icon.

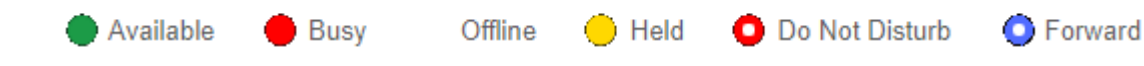

#### HOVER MENU

Hovering the mouse cursor on a contact will display the context menu.

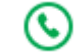

CALL | Call the contact.

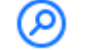

(卧

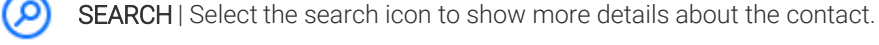

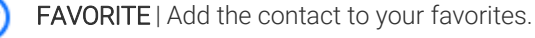

CHAT | Send a chat to the user in Microsoft Teams. (This option only displays if turned on in Configurations.)

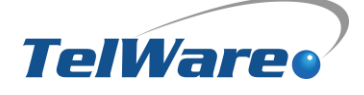

## Active Call Options

#### INCOMING CALL OPTIONS

On an incoming call, a preview window presents an information summary when a call is made or received. Hover the mouse over the tray menu icon to show the preview *window.* When receiving an incoming call, the soft keys will display the following options. *NOTE: The Preview window is hidden after 10 seconds by default.* 

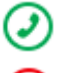

Press Answer to answer the call on your preferred device.

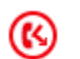

Deflect transfers a call directly to another extension without answering it. Select Deflect, enter the extension or phone number, then select the green check.

#### CALL CONTROL OPTIONS

Once on an active call, the following call controls will be available:

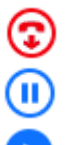

The **hang-up** button ends the call.

The hold button pauses the call. The other party will hear hold music.

When you have a call on hold, the hold button changes to a resume button. Select it to resume the call. *NOTE: The hold button is not utilized for transferring calls*.

#### TRANSFER

With a call connected, two different transfer options are available:

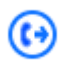

BLIND | To send the caller to another extension or 10-digit number without speaking to the receiving party first, Press the Transfer soft key, dial the extension or 10-digit number, and press the B Transfer soft key.

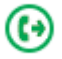

CONSULT | To send the caller to another extension or 10-digit number after confirming with the receiving party first. Press the Transfer soft key, dial the extension or 10-digit number, and press Send. Once the receiving party confirms, then press the Transfer soft key.

#### MULTIPLE CALLS

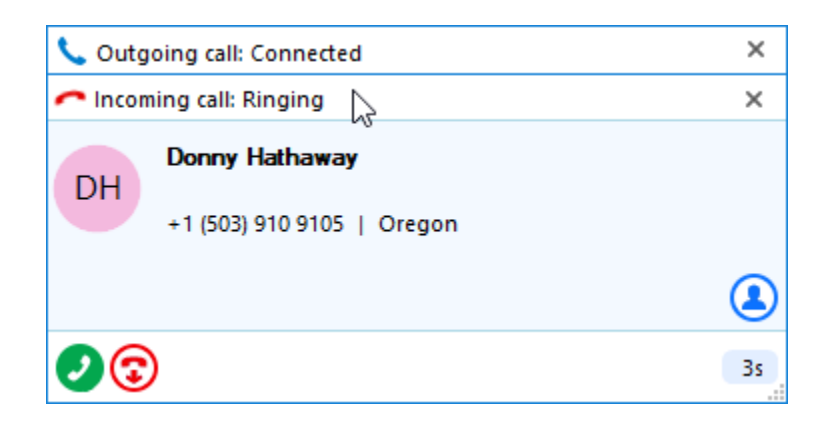

The preview windows will be stacked, with the active call in the front.

Select the header from the inactive preview window to put it into focus.

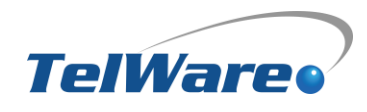

### **Integrations**

Integrations connect a CRM or application with the telephone platform. Oncoming or outgoing telephone numbers are matched to a contact record in a CRM. This enables features such as Contact Popping and Address Book Search.

#### ADD A CRM INTEGRATION

- 1. Navigate to the Configuration window.
- 2. Select (Add new) to add a new CRM integration.
- **3.** Choose the desired application from the list and select Set. *NOTE: Only Standard Integrations will appear in the list. After completing the configuration steps, select Save.*
- 4. Check the connection status of the integration.
- 5. Test search by selecting 'Test', enter the contact number, then select Search. *NOTE: Test search may be unavailable with certain CRMs or applications.*
- 6. Depending on your CRM, you may have additional settings and options. In the example below, Salesforce integration allows you to set up objects, caching, and activities.

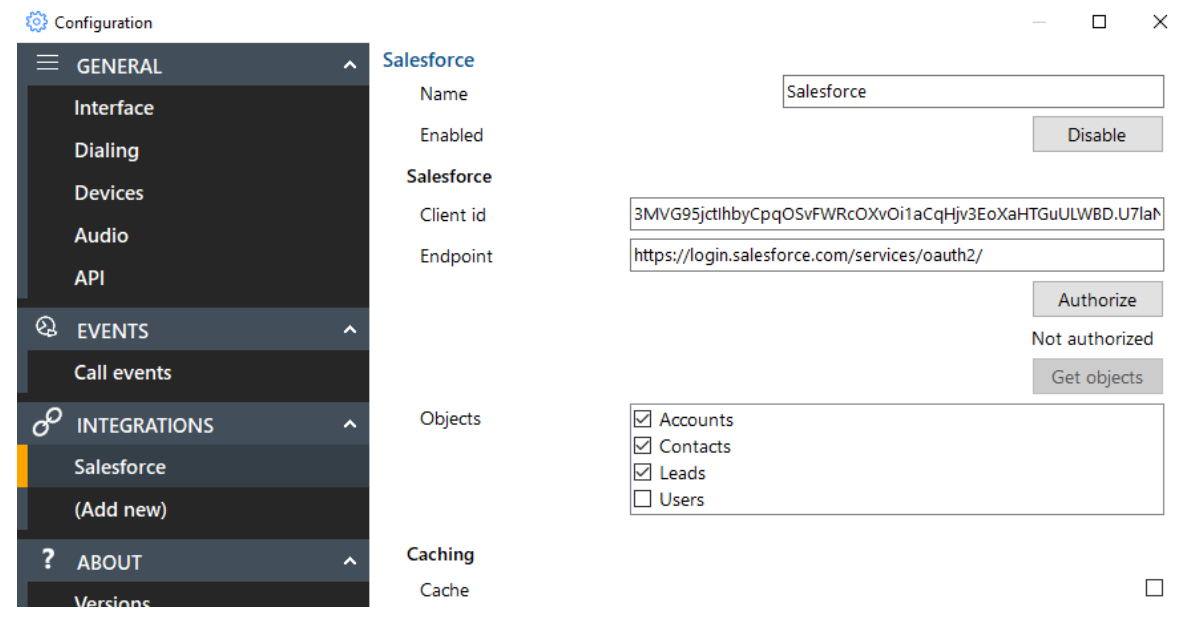

#### BUSYLIGHT INTEGRATION

The OneCloud Desktop Integration has plug-and-play compatibility with Kuando Busylight so everyone in the office can see whether a colleague is available for a conversation, is busy on the phone, or simply does not want to be disturbed.

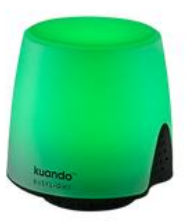

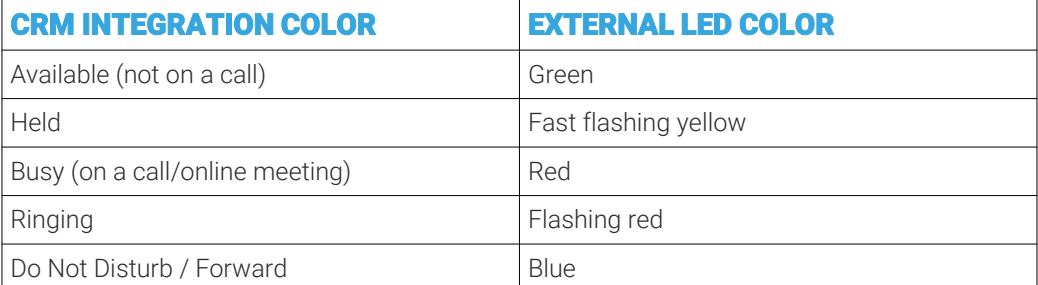

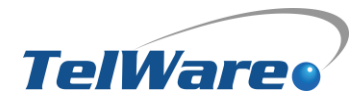

### Common Settings

We'll cover some settings below to get you started with the most common settings.

#### USE TEAMS FOR PRESENCE

This setting will change your presence in the app (and busy light if applicable) when your Teams status changes.

- 1. Press Configurations.
- 2. In the Configurations pop-up window, select Devices.
- 3. Check the box labeled "User for presences (beta)" Under the Microsoft Teams header.
- 4. Another pop-up will appear.
- 5. Log in to your Microsoft Account.
- 6. Hit Save.

#### **HOTKEYS**

To set up hotkeys, go to **Configurations**, then Interface. You can set hotkeys to make, answer, and hang up calls.

#### SOFTPHONE AUDIO SETTINGS

If you plan to use the built-in Softphone to make and receive calls, verify your Audio settings are set up how you'd like them. *\*NOTE: Use this feature only when the desired device is not auto-detected by default. Do not change the other settings without consulting your admin or TelWare support.*

MICROPHONE | Select the preferred device and move it to the top of the list.

SPEAKER | Select the preferred device and move it to the top of the list.

RINGER | Select the preferred device and move it to the top of the list.

#### PREFERRED DEVICE

Verify the CRM Integrator is set to use your preferred device. Options will include any hardware phones, softphone, and Microsoft Teams (if applicable.)

#### SHOW AVATARS

To display profile photos from OneCloud, you must enable Gravatar on your app.

- 1. Press Configurations.
- 2. In the Configurations pop-up window, select Devices.
- 3. Check the box labeled "Use Gravatar" Under the Public Image Service section.
- 4. Hit Save.

TelWare Support Team

*If you are having any service-related issues, visit our website [support.telware.com](http://support.telware.com) or call 1-800-637-3148 to open a service ticket.*

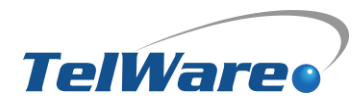